# Upload video to the screen ( version **1.5.x** )

# Table of contents

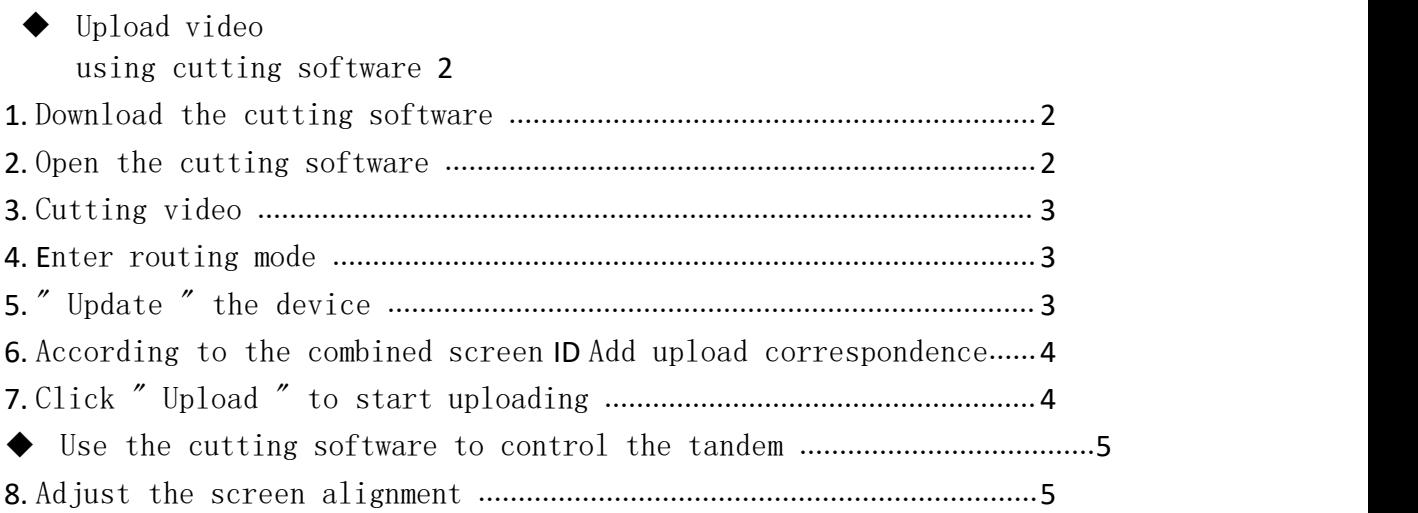

This description takes 6 pieces of G65 as an example to form a 2 -row 3 -column multi -screen, as follows:

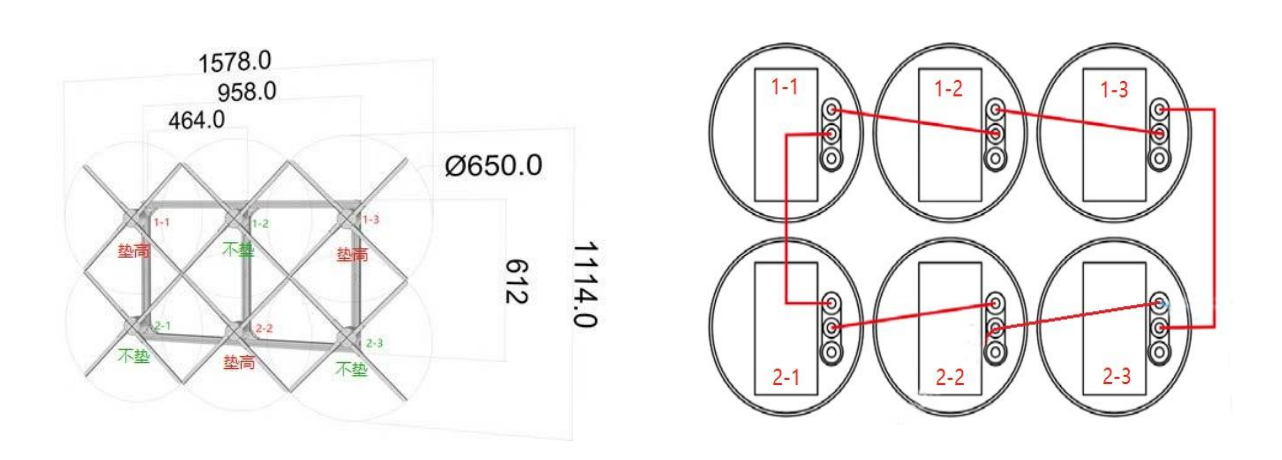

Sync cable connection diagram (front view)

### <span id="page-1-0"></span>Upload video using cutting software

### <span id="page-1-1"></span>**1. Download** the cutting software

Cutting software download address: **<http://down.holocloud.online/CS.rar>** After downloading, unzip it.

### <span id="page-1-2"></span>**2. Open** the cutting software

P80 /680->

After the router is powered on, the computer is connected  $\text{CS }_{\text{Box}}$  password  $\text{C}$ S 8 8 8 8 8 8 ), right-click the administrator to run the cutting software, and select the corresponding equipment model

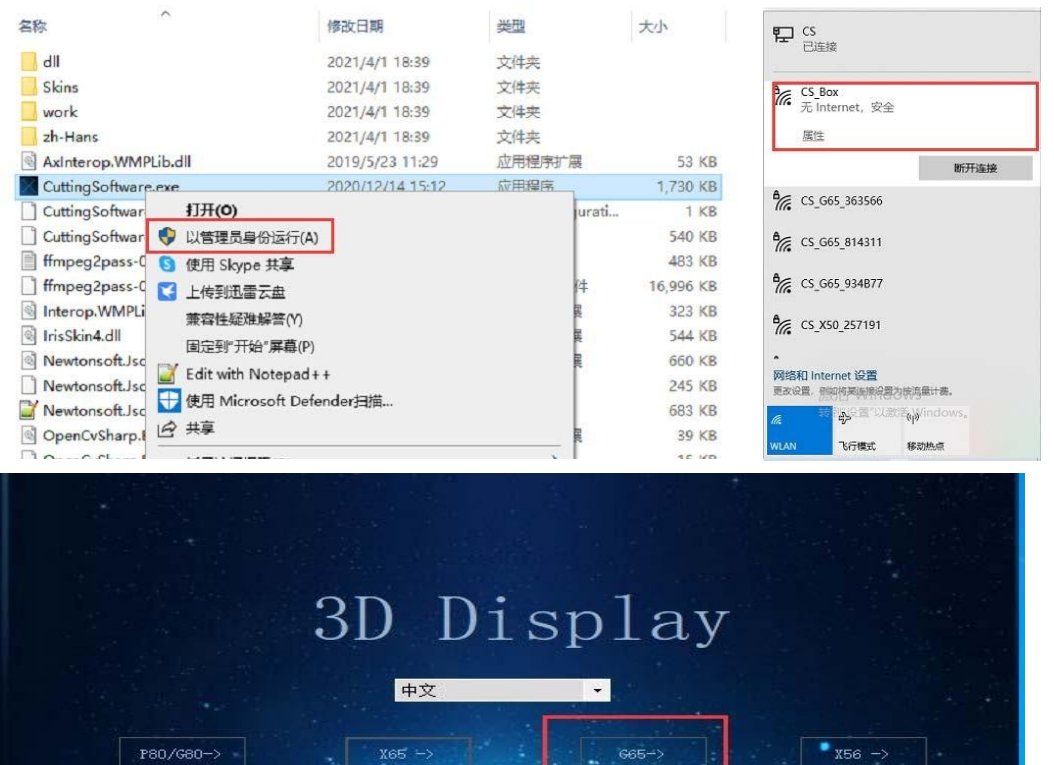

**VAR** 

 $RBE-1$ 

退出

## <span id="page-2-0"></span>**3.** Cutting video

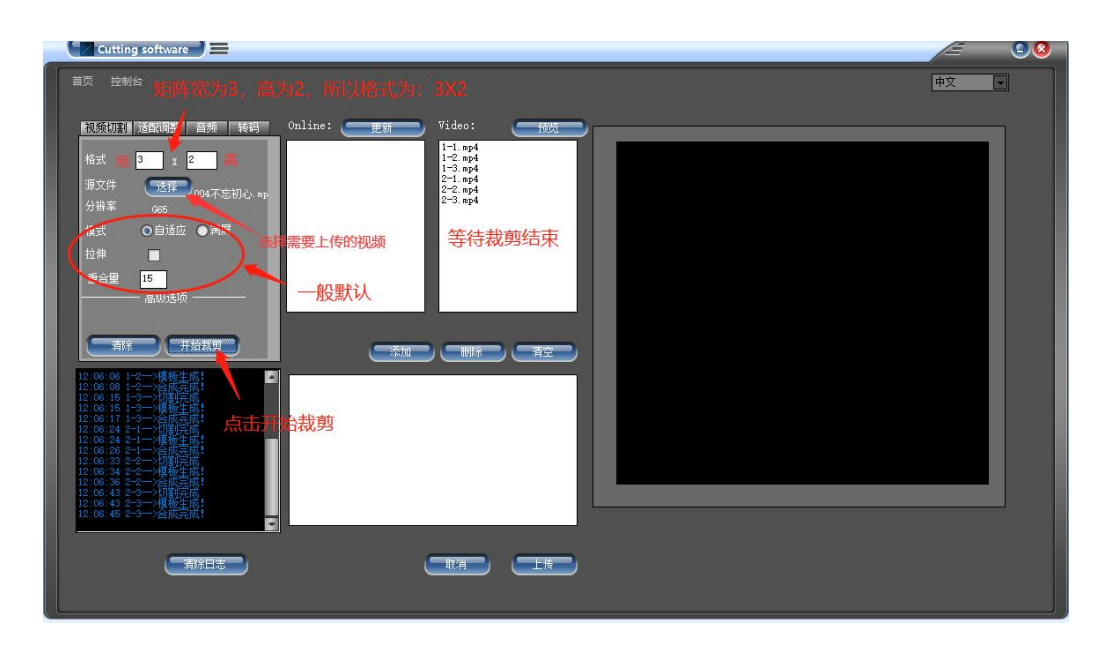

### <span id="page-2-1"></span>**4.** The screen enters the routing mode

Double-click " MOD E" on the back of the main unit or press" R" on the remote control, the connected screen will enter the routing mode . In the multi-screen mode, the indicator light of the host machine flashes red, the indicator light of the slave machine flashes green, and the WIFI of the device is invisible.

### <span id="page-2-2"></span>**5.** "Update " the device

Click "Update" of the cutting software, the software will automatically search for connected screen devices. as follows:

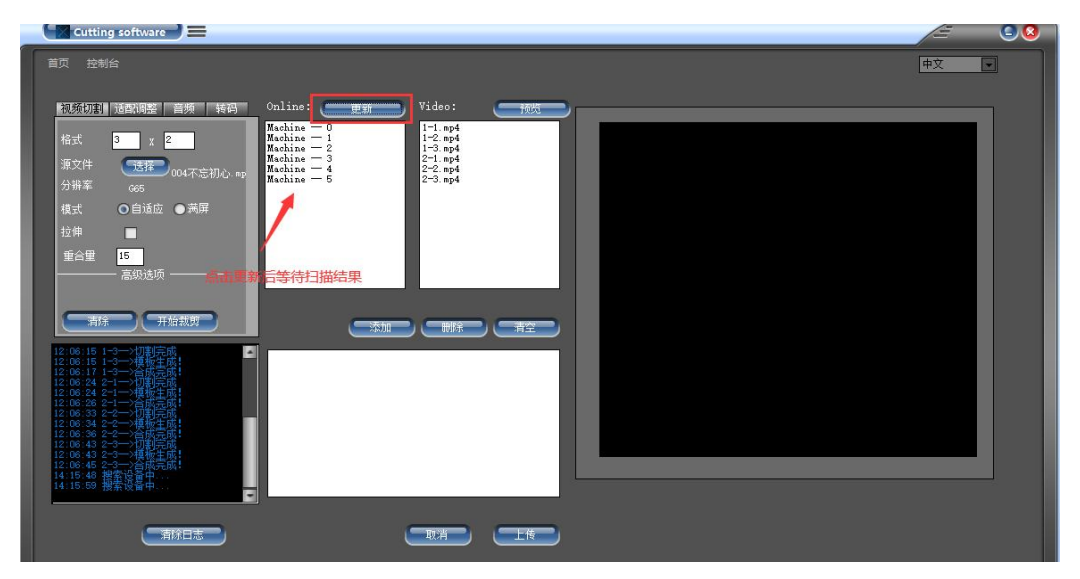

### <span id="page-3-0"></span>**6. According** to the combined screen **ID** Add upload correspondence

According to the relationship between the multi-screen installation diagram and the synchronization line, assuming that 2-3 is the host, the corresponding relationship is as follows:

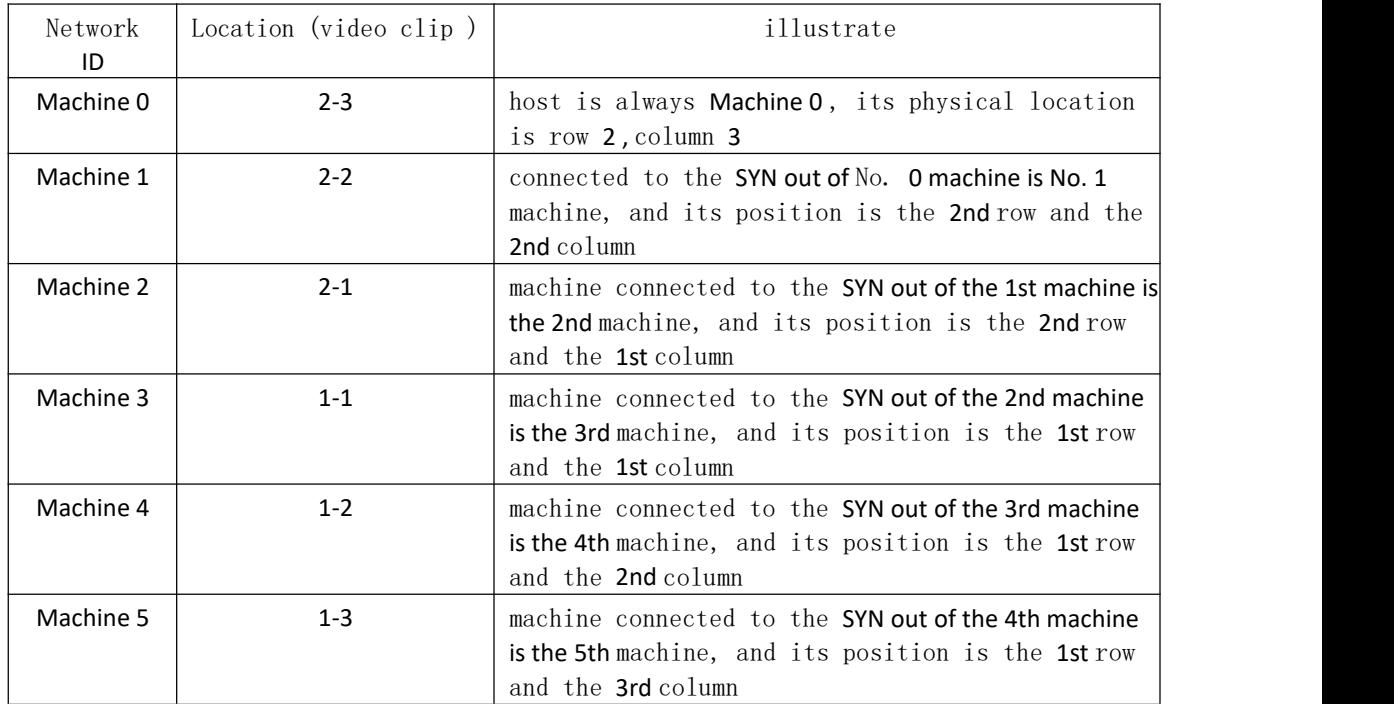

After adding the corresponding relationship in the table as follows:

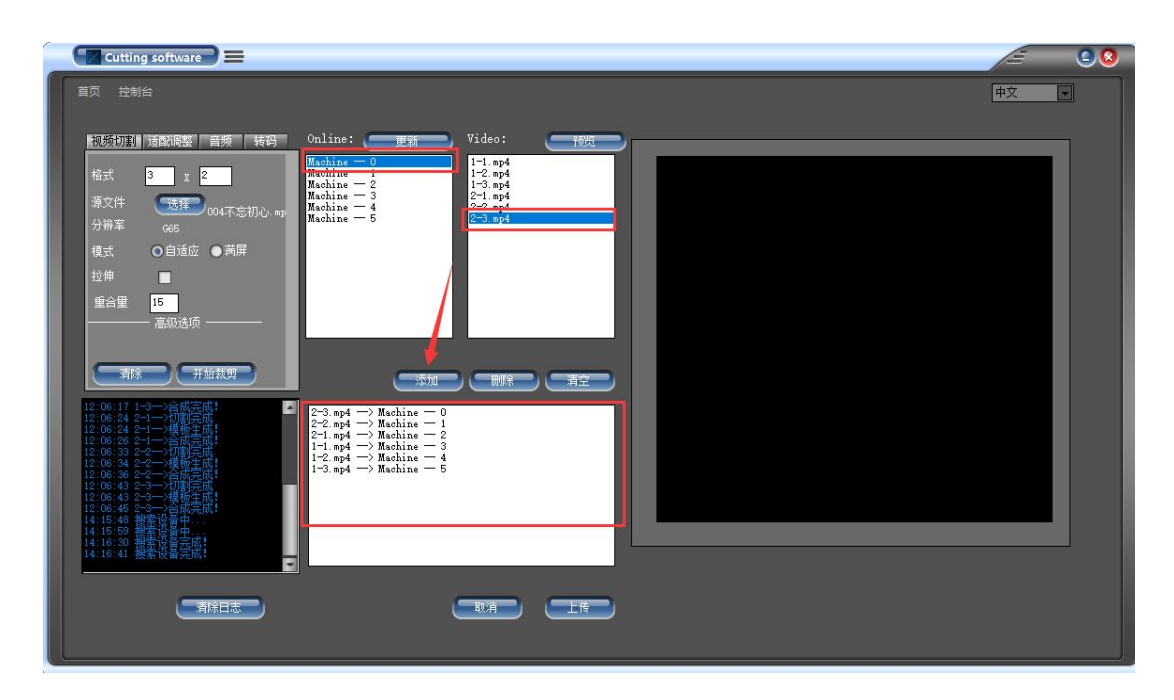

# <span id="page-4-0"></span>**7. Click "Upload"** to start uploading

Click Upload, enter a video name, and click OK. Wait for the upload to complete! All displays "Upload Complete" means the upload is successful.

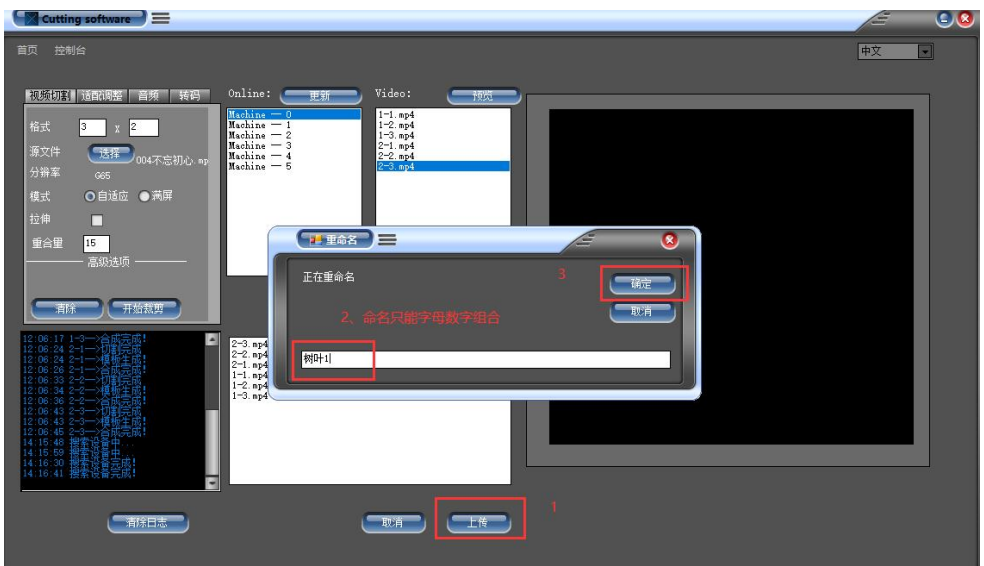

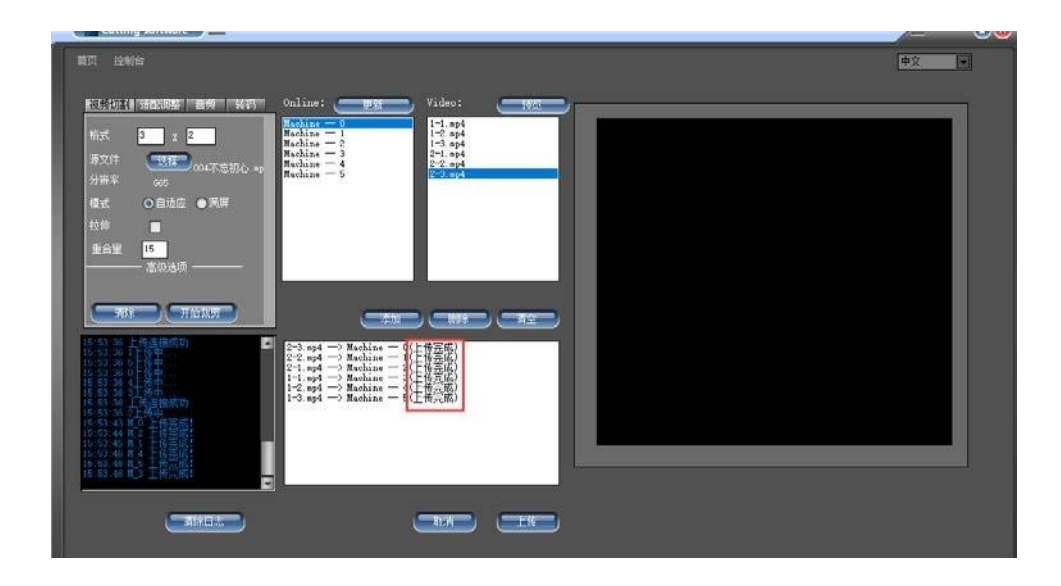

<span id="page-5-0"></span> Use the cutting software to control the gang screen

## <span id="page-5-1"></span>**8. Adjust** the screen alignment

Click "Console" to enter the console to control the tandem screen, such as adjusting the alignment of the tandem screen images . Proceed as follows:

- (1) Select the device to be adjusted ( as shown below: drop down to select the control device object )
- (2) Adjust the " rotation " parameter on the right side to align the multi-screen images

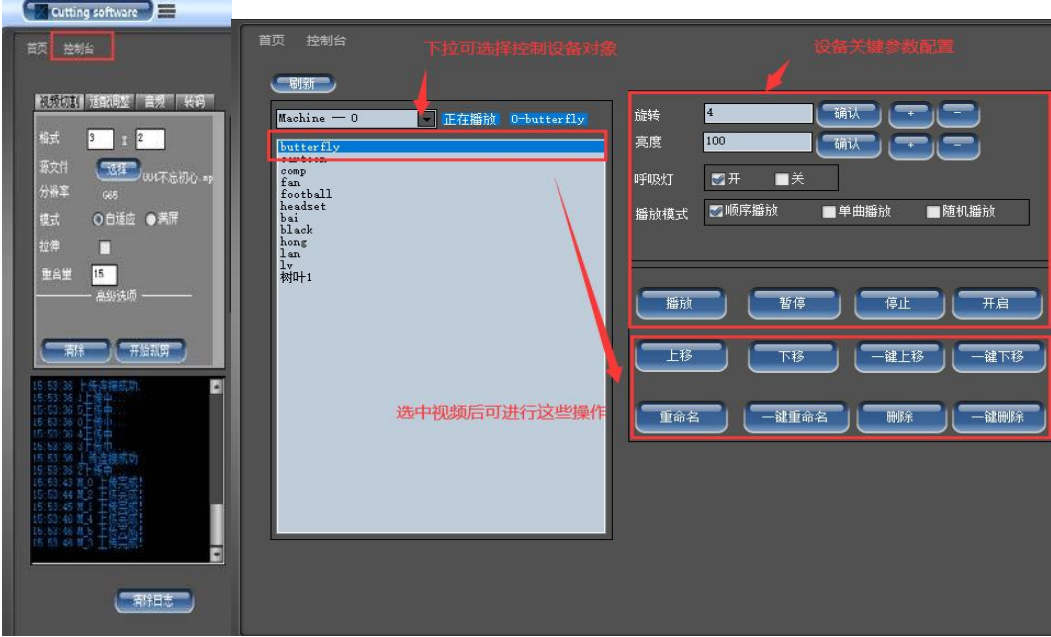